# **Configure the ACI Device Connector for Intersight Connectivity**

## **Contents**

[Introduction](#page-0-0) [Background Information](#page-0-1) **[Connectivity Benefits](#page-0-2)** [Quick Start Videos](#page-1-0) [APIC via Nexus Insights Cloud Connector](#page-1-1) [ND via Nexus Dashboard Insights](#page-1-2) **[Prerequisites](#page-1-3)** [APIC](#page-1-4) [Nexus Dashboard](#page-1-5) [Intersight](#page-1-6) [Setup Device Connector](#page-1-7) [APIC - via the NICC App](#page-2-0) [Nexus Dashboard - via Nexus Dashboard Insights \(NDI\)](#page-2-1) [Claim the device within intersight.com](#page-2-2) [Additional Information](#page-3-0) [Cisco Intersight](#page-3-1) [Device Connector](#page-3-2) [Nexus Insights Cloud Connector App](#page-3-3)

# <span id="page-0-0"></span>**Introduction**

This document describes the steps required to enable a Device Connector for Intersight connectivity of an ACI Fabric.

# <span id="page-0-1"></span>**Background Information**

Intersight connectivity is established with a Device Connector. An ACI Fabric has 2 Device Connector options for Intersight connectivity:

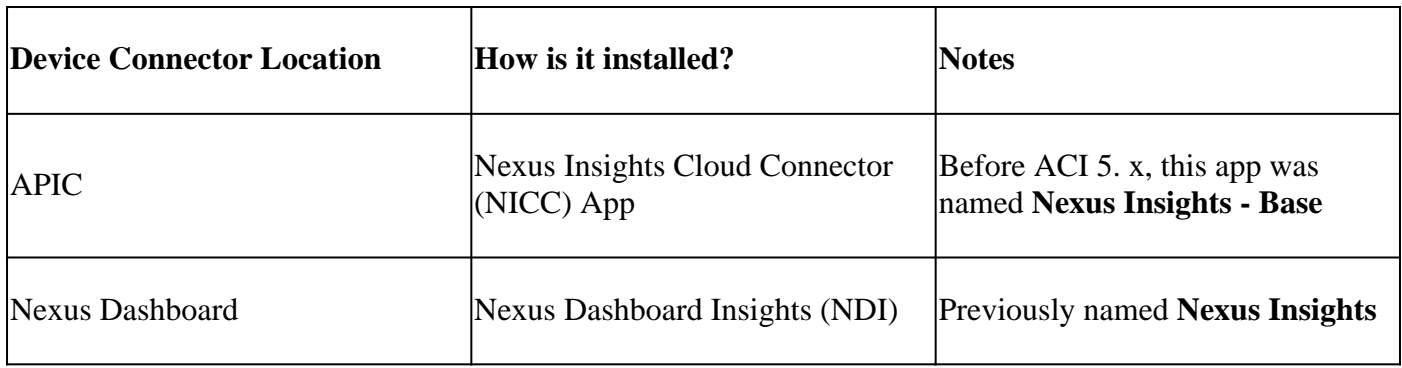

# <span id="page-0-2"></span>**Connectivity Benefits**

Intersight connectivity provides these features and benefits:

- Automated TechSupport Collection on SR open via [Rapid Problem Resolution \(RPR\)](https://www.cisco.com/c/dam/en_us/about/doing_business/legal/service_descriptions/docs/cisco-success-tracks.pdf)
- Pre-upload Techsupports to Intersight [via TAC Assist](https://www.cisco.com/c/en/us/support/docs/cloud-systems-management/application-policy-infrastructure-controller-apic/214520-guide-to-collect-tech-support-and-tac-re.html#anc3)
- Proactive ACI SR Creation based on Fault Telelemetry via [Proactive ACI Engagements](https://www.cisco.com/c/en/us/support/docs/cloud-systems-management/application-policy-infrastructure-controller-apic/217576-about-proactive-aci-engagements.html)

# <span id="page-1-0"></span>**Quick Start Videos**

### <span id="page-1-1"></span>**APIC via Nexus Insights Cloud Connector**

### <span id="page-1-2"></span>**ND via Nexus Dashboard Insights**

# <span id="page-1-3"></span>**Prerequisites**

### <span id="page-1-4"></span>**APIC**

Minimum recommended APIC version: 4.2(3j).

- 1. The APIC Device connector must be able to properly resolve svc.intersight.com.
	- Validate via APIC cli: **nslookup svc.intersight.com**
- 2. The APIC Device connector must be allowed outbound communication on HTTPs port 443. • Validate via APIC CLI: curl <https://svc.intersight.com>
- 3. If a proxy is required, then it must be configured within the APIC System Settings.
	- Navigate to **System > System Settings > Proxy Policy** and validate it.

**Note**: ACI release 6.0(2)+ adds a new Cisco Intersight proxy service directly onto Switch nodes. This new proxy service requires a completed **DNS Service Policy configuration** in the management VRF to program DNS onto all switch nodes and enable the proxy to resolve Cisco Intersight and share Asset Device Registration (Connected Device Sub Target) telemetry.

### <span id="page-1-5"></span>**Nexus Dashboard**

Minimum recommended ND version: 2.1.2.

- 1. The Device connector must be able to properly resolve svc.intersight.com.
	- Validate via ND CLI as rescue-user: nslookup svc.intersight.com
- 2. The Device connector must be allowed outbound communication on HTTPS port 443.
	- Validate via ND CLI as rescue-user: curl <https://svc.intersight.com>
- 3. If a proxy is required, then it must be configured within the Cluster Proxy Configuration.
	- Validate at: **Nexus Dashboard > Admin Console > Infrastructure > Cluster Configuration** and edit **Proxy Configuration**.
- 4. ND must have an **<u>[ACI Site added.](https://www.cisco.com/c/en/us/td/docs/dcn/nd/2x/user-guide/cisco-nexus-dashboard-user-guide-211.pdf)</u>** 
	- Navigate to **Nexus Dashboard > Admin Console > Sites** and validate it.

### <span id="page-1-6"></span>**Intersight**

1. An Intersight.com account is required to claim the device.

# <span id="page-1-7"></span>**Setup Device Connector**

### <span id="page-2-0"></span>**APIC - via the NICC App**

- 1. Download the latest version<sup>1</sup> of the [Nexus Insights Cloud Connector app from the Cisco DC App](https://dcappcenter.cisco.com/nexus-insights-cloud-connector.html) [Center.](https://dcappcenter.cisco.com/nexus-insights-cloud-connector.html)
- 2. Upgrade the Nexus Insights Cloud Connector app.
	- Navigate to **Apps > Installed Apps**
	- Click the **Upgrade** button within the NICC App panel.
	- Upload the latest version.
- 3. Validate NICC Data Collection Setup.
	- Open the NICC app.
	- Click the **Gear Icon** to re-run the app setup.
	- Edit configuration of Data Collection Setup.
	- Check off all Pods to be collected, then submit.
- 4. Validate the Device connector Settings.
	- Navigate to **System > System Settings > Intersight**.
	- Click the Settings gear to ensure the Device Connector is enabled.
	- Access Mode and auto-update can be modified, though it is generally not recommended.
	- Close **Settings** to get back to Device Connector Page.
	- Take note of the **Device ID** and **Claim Code**.
- 5. [Claim the device within Intersight.com](https://intersight.com/help/saas/getting_started/claim_targets#minimum_permissions_for_targets)
	- Intersight requires the **Device ID** and **Claim Code** noted in Step 4.

<sup>1</sup>NICC version 2.2.8.6 and up includes the  $log 4$ j fix.

#### <span id="page-2-1"></span>**Nexus Dashboard - via Nexus Dashboard Insights (NDI)**

- 1. Enable/Install the latest version<sup>2</sup> of [Nexus Dashboard Insights from the Cisco DC App Center](https://dcappcenter.cisco.com/nexus-dashboard-insights.html)
- 2. Validate if all fabric nodes are visible/discovered correctly in Nexus Dashboards Insights.
	- Navigate to **Nexus Dashboard > Admin Console > Services**. Open **Nexus Dashboard Insights** and navigate to **Nodes**.
	- Scroll through the right pane to verify all expected nodes are discovered.
	- Nodes not shown in this view are not accessible for intersight-related activities and features.
- 3. Validate Device Connector Settings.
	- Navigate to **Nexus Dashboard > Admin Console > Infrastructure > Intersight**
	- Click the Settings gear to ensure the Device Connector is enabled.
	- Access Mode and Auto Update can be modified, though it is generally not recommended.
	- Take a note of the **Device ID** and **Claim Code.**
- 4. [Claim the device within intersight.com](https://intersight.com/help/saas/getting_started/claim_targets#minimum_permissions_for_targets)
	- Intersight requires the **Device ID** and **Claim Code** noted in Step 3.

<span id="page-2-2"></span><sup>2</sup>NDI version 6[.](https://tools.cisco.com/bugsearch/bug/CSCwa47295)0.2 and up includes the  $log4$ *j* fix.

### **Claim the device within intersight.com**

To claim a new target, do the following:

- **Log into Intersight** with the Account Administrator, Device Administrator, or Device Technician 1. privileges.
- 2. From the**Service Selector**drop-down list, **select System**.
- 3. Navigate to**ADMIN > Targets > Claim a New Target**.
- 4. ChooseAvailable for Claimingand **select the target type** you want to claim. ClickStart.
- 5. Enter the required details and **click Claim**to complete the claiming process.

# <span id="page-3-0"></span>**Additional Information**

### <span id="page-3-1"></span>**Cisco Intersight**

[Cisco Intersight](https://intersight.com) is a management platform delivered as a service with embedded analytics for your Cisco and 3rd party IT infrastructure. This platform offers an intelligent level of management that enables IT organizations to analyze, simplify, and automate their environments in more advanced ways than the prior generations of tools. For more information and FAQs, please visit [https://intersight.com/help/home.](https://intersight.com/help/home)

### <span id="page-3-2"></span>**Device Connector**

The Device Connector embedded on the APIC is used to connect an ACI Fabric to Intersight. The Device Connector provides a secure way for the connected devices to send information and receive control instructions from the Cisco Intersight portal. On APIC reboot, the Device Connector starts by default and attempts to connect to Intersight.

#### <span id="page-3-3"></span>**Nexus Insights Cloud Connector App**

On a Cisco APIC, the NICC App is used to provide the TAC Assist functionality. TAC Assist provides a method for users to generate tech support across multiple devices, then upload them into the Intersight Cloud. A TAC engineer can then pull those Tech Supports for analysis via a Service Request. Additionally, it enables a TAC Engineer to trigger on-demand tech support against ACI Nodes. Read on at the [Cisco](https://www.cisco.com/c/dam/en/us/td/docs/dcn/ni-cc/2x/user-guide/aci/cisco-ni-cc-user-guide-release-22x-aci.pdf) [Nexus Insights Cloud Connector User Guide.](https://www.cisco.com/c/dam/en/us/td/docs/dcn/ni-cc/2x/user-guide/aci/cisco-ni-cc-user-guide-release-22x-aci.pdf)